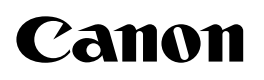

# **iR Series Network ScanGear**

# **Guide de l'utilisateur**

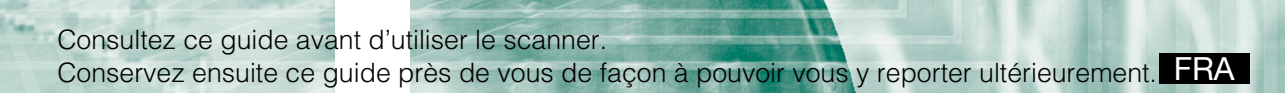

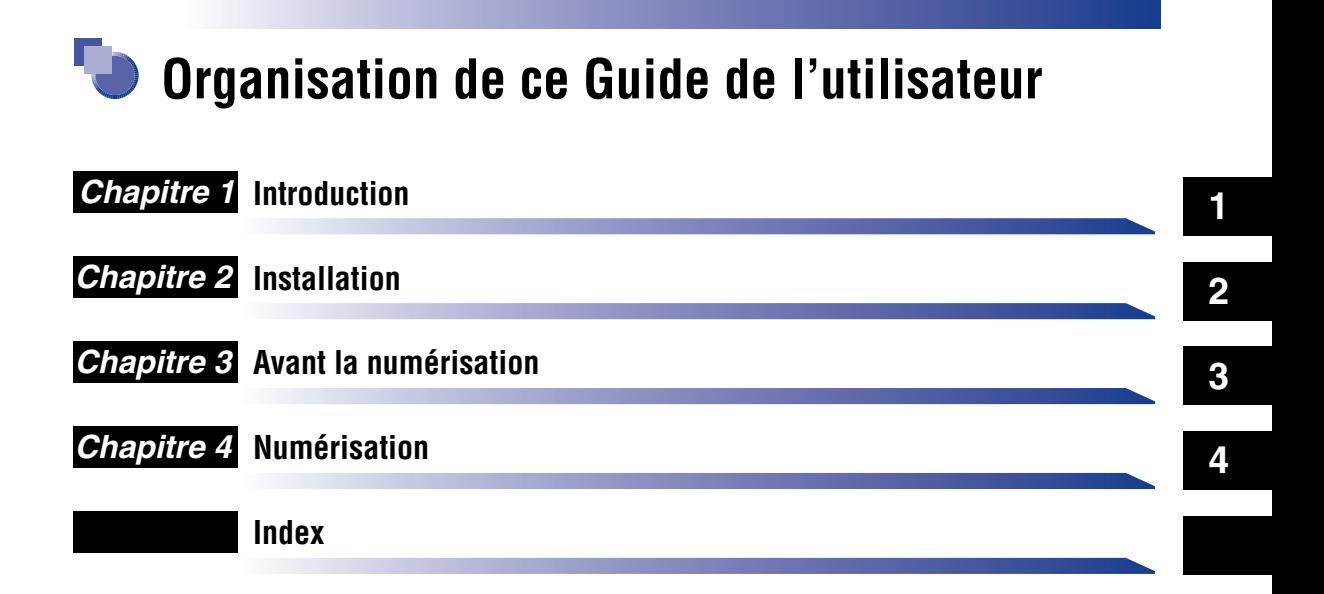

<sup>•</sup> Le contenu de ce guide peut faire l'objet de modifications sans préavis.

<sup>•</sup> Malgré tous les efforts déployés pour la rédaction de ce guide, il se peut que vous y trouviez des informations erronées ou incomplètes. Merci de nous le signaler.

<sup>•</sup> Il est interdit de reproduire le contenu de ce guide sans autorisation préalable.

# <span id="page-3-0"></span>**[Table des Matières](#page-3-0)**

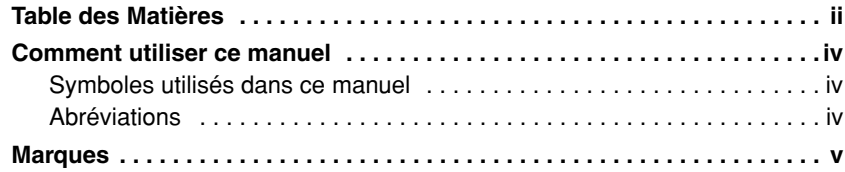

### **[Chapitre 1 Introduction](#page-8-0)**

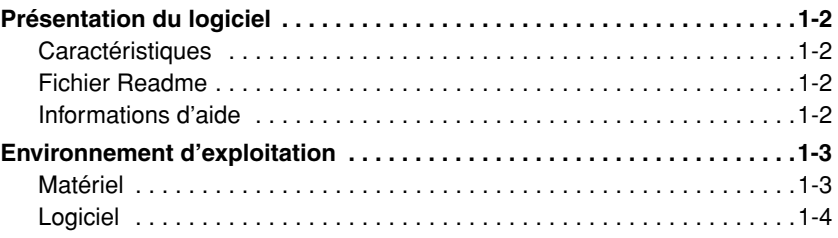

### **[Chapitre 2 Installation](#page-12-0)**

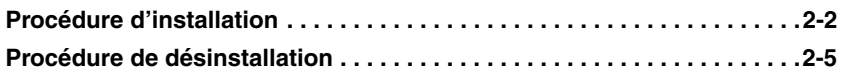

### **[Chapitre 3 Avant la numérisation](#page-18-0)**

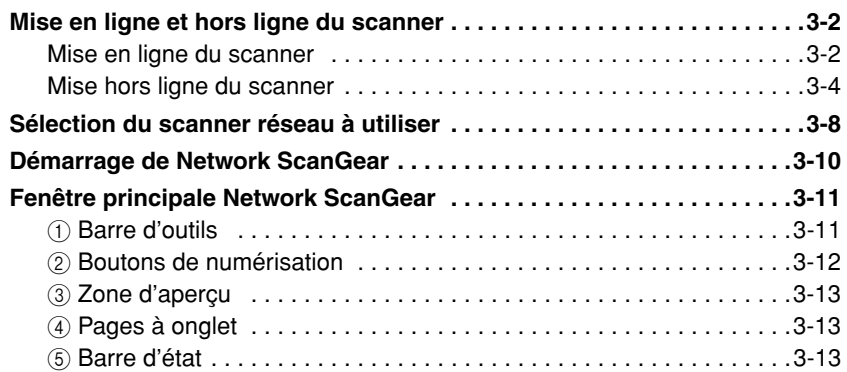

### **[Chapitre 4 Numérisation](#page-32-0)**

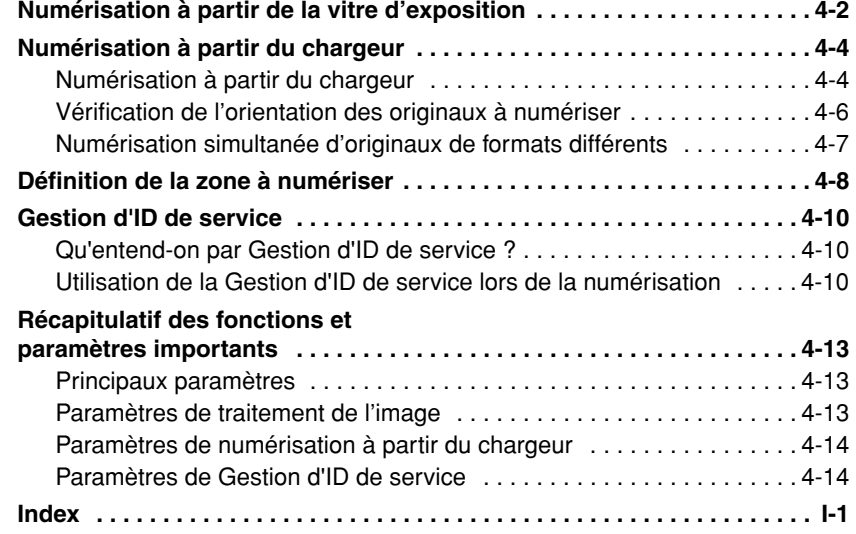

# <span id="page-5-0"></span>**Comment utiliser ce manuel**

# <span id="page-5-1"></span>**Symboles utilisés dans ce manuel**

Les remarques importantes sont identifiées dans ce manuel par les éléments suivants.

### **IMPORTANT**

**•** *Ceci indique un élément important ou une mise en garde qui doit être observée lors de l'utilisation. Lisez soigneusement cet avertissement pour éviter toute défaillance ou dommage de l'unité.*

#### **REMARQUE**

**•** *Ceci renvoie à une documentation de référence ou à des informations supplémentaires à propos de l'opération en cours. Il est recommandé de lire ces informations.*

### <span id="page-5-2"></span>**Abréviations**

Ce manuel utilise les abréviations suivantes.

- Microsoft® Windows® 98 est désigné sous le nom de « Windows 98 ».
- Microsoft<sup>®</sup> Windows<sup>®</sup> Millennium Edition est désigné sous le nom de « Windows Me ».
- Microsoft<sup>®</sup> Windows NT<sup>®</sup> Version 4.0 est désigné sous le nom de « Windows NT4.0 ».
- Microsoft® Windows® 2000 est désigné sous le nom de « Windows 2000 ».
- Microsoft<sup>®</sup> Windows<sup>®</sup> XP est désigné sous le nom de « Windows XP ».
- Microsoft® Windows Server™ 2003 est désigné sous le nom de « Windows Server 2003 ».

# <span id="page-6-0"></span>**Marques**

Canon, le logo Canon et iR sont des marques de Canon Inc.

Microsoft, Windows et Windows NT sont des marques déposées de Microsoft Corporation aux États-Unis et dans d'autres pays.

Windows Server est une marque de Microsoft Corporation aux États-Unis et dans d'autres pays.

Tous les autres noms de produits et de sociétés peuvent être des marques et sont la propriété de leurs détenteurs respectifs.

# <span id="page-8-0"></span>**Introduction**

# **CHAPITRE**

Ce chapitre fournit les principales informations nécessaires à l'utilisation de Network Scangear.

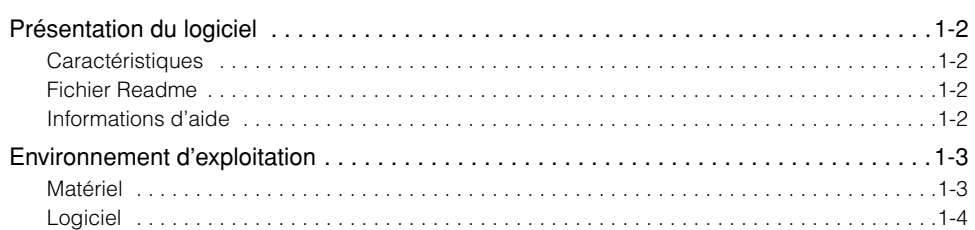

# <span id="page-9-0"></span>**Présentation du logiciel**

### <span id="page-9-1"></span>**Caractéristiques**

Network ScanGear est un pilote de scanner 32 bits compatible TWAIN qui permet aux ordinateurs d'un réseau d'utiliser un copieur numérique séries iR Canon comme un scanner. Il se compose des logiciels suivants.

#### ■ **ScanGear Tool**

Ce logiciel, installé avec le pilote Network ScanGear, permet à l'utilisateur de sélectionner le nom du scanner sur le réseau. Ce nom sera utilisé pour effectuer des numérisations avec le pilote Network ScanGear. Aucun scanner n'est sélectionné au cours de l'installation de Network ScanGear ; vous devrez donc démarrer ScanGear Tool et sélectionner un scanner avant la première utilisation.

#### ■ **Pilote Network ScanGear**

<span id="page-9-4"></span>Ce pilote de scanner est accessible depuis les applications compatibles TWAIN. Ce pilote sert à la numérisation.

### <span id="page-9-2"></span>**Fichier Readme**

Le fichier readme.txt contient des remarques importantes sur l'utilisation du produit. Pensez à le lire avant de commencer.

### <span id="page-9-3"></span>**Informations d'aide**

Lorsque vous utilisez Network ScanGear, l'aide est toujours disponible depuis les sources suivantes. Utilisez-les lorsque vous hésitez sur la manière d'effectuer une opération.

- Lorsque Network ScanGear est en cours d'exécution, cliquez sur le bouton  $\sqrt{2}$  de la barre d'outils pour afficher l'aide Network ScanGear.
- Lorsque ScanGear Tool est en cours d'exécution ou que la boîte de dialogue des paramètres du pilote Network ScanGear est affichée, cliquez sur le bouton Aide pour obtenir de l'aide sur les éléments de la boîte de dialogue.

**1**

# <span id="page-10-0"></span>**Environnement d'exploitation**

<span id="page-10-2"></span>Network ScanGear requiert l'environnement d'exploitation suivant.

### <span id="page-10-1"></span>**Matériel**

- PC/AT IBM ou compatible utilisant Windows 98/Me/NT4.0/2000/XP/Server 2003
- Au moins 100 Mo d'espace disque disponible (recommandé)

### **BEMARQUE**

- **•** *L'espace disque nécessaire doit être au moins égal à deux fois la taille de l'image numérisée.*
- La mémoire principale doit remplir les critères suivants : Pour Windows 98/Me : au moins 16 Mo (32 Mo ou plus recommandés) Pour Windows NT4.0/2000 : au moins 32 Mo (48 Mo ou plus recommandés) Pour Windows XP : au moins 96 Mo (128 Mo ou plus recommandés) Pour Windows Server 2003 : au moins 128 Mo (256 Mo ou plus recommandés)
- Un moniteur avec résolution d'affichage minimale de 640 x 480 points (800 x 600 points ou supérieure recommandée) et au moins 256 couleurs
- Un adaptateur hôte pour réseau fournissant les protocoles TCP/IP et UDP/IP sur Ethernet ou Token Ring
- Le copieur numérique de la série iR Canon (avec certains copieurs numériques de la série iR, un kit Network Scanner est nécessaire).

### **BEMARQUE**

- **•** *Lorsque vous numérisez un grand nombre d'images ou des images très volumineuses, une mémoire insuffisante peut entraîner des erreurs ou réduire considérablement la vitesse de numérisation. Dans ce cas, effectuez une ou plusieurs des opérations suivantes.*
	- *Supprimez les fichiers inutiles du disque dur pour libérer de l'espace disque ou augmentez la capacité du disque dur.*
	- *Numérisez à nouveau à une résolution inférieure.*
	- *Ajoutez de la RAM.*
	- *Réglez la taille de la mémoire virtuelle à son maximum.*

### <span id="page-11-0"></span>**Logiciel**

Network ScanGear fonctionne sous les systèmes d'exploitation suivants.

- Microsoft® Windows® 98
- Microsoft® Windows® Millennium Edition
- Microsoft® Windows NT® Version 4.0 (Service Pack 3 ou ultérieur)
- Microsoft® Windows® 2000
- Microsoft® Windows® XP
- Microsoft® Windows Server™ 2003

La numérisation avec Network ScanGear requiert une application compatible TWAIN.

# <span id="page-12-0"></span>**Installation 2222**

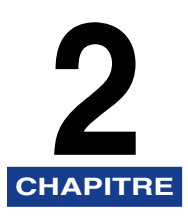

Ce chapitre explique comment installer Network ScanGear.

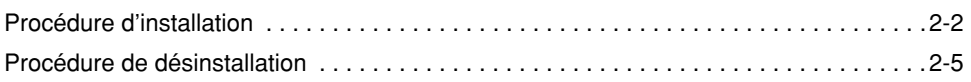

# <span id="page-13-1"></span><span id="page-13-0"></span>**Procédure d'installation**

Suivez la procédure ci-après pour installer Network ScanGear. Vous installerez ainsi simultanément ScanGear Tool et le pilote Network ScanGear.

*1* **Démarrez Windows.** IMPORTANT **•** *Lorsque vous procédez à l'installation sous Windows NT4.0/2000/XP/Server 2003, vous devez vous enregistrer en tant qu'administrateur. 2* **Insérez le CD-ROM Network ScanGear dans le lecteur de CD-ROM.** *3* **Double-cliquez sur l'icône Poste de travail.** *4* **Double-cliquez sur l'icône du lecteur de CD-ROM.** *5* **Double-cliquez sur les dossiers driver, francais, puis disk1.** *6* **Double-cliquez sur l'icône Setup.exe.** Le programme d'installation commence à préparer l'installation. *7* **Dans la boîte de dialogue de bienvenue, cliquez sur le bouton Suivant.** *8* **Lisez le contrat de licence, puis cliquez sur le bouton Oui si vous en acceptez les conditions.**

**2**

*9* **Dans la boîte de dialogue de sélection de la destination, indiquez l'emplacement où Network ScanGear doit être installé, puis cliquez sur le bouton Suivant.**

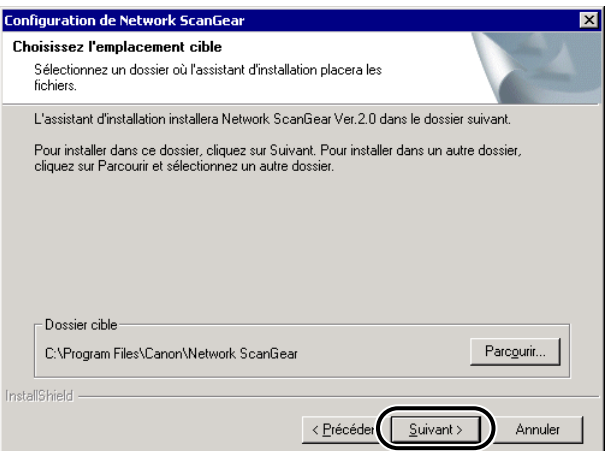

*10* **Indiquez le dossier dans lequel l'icône Network ScanGear doit être ajoutée, puis cliquez sur le bouton Suivant.**

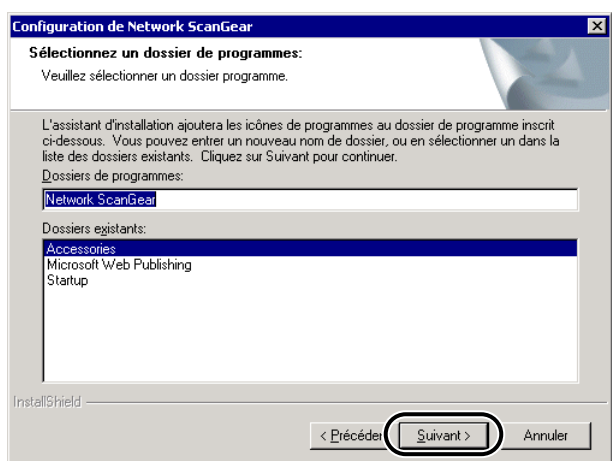

### *11* **Vérifiez les paramètres dans la boîte de dialogue de copie des fichiers, puis cliquez sur le bouton Suivant.**

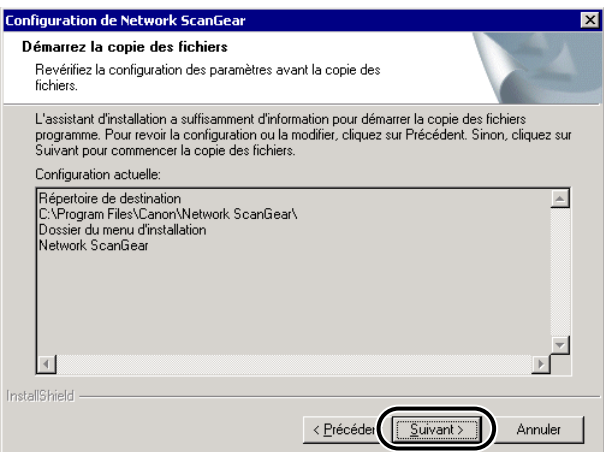

L'installation commence ; une fenêtre indique la progression de l'installation. Lorsque les fichiers nécessaires ont été copiés, une boîte de dialogue apparaît pour indiquer que l'installation est terminée.

# *12* **Cliquez sur le bouton Terminer.**

#### **REMARQUE**

- **•** *Lorsque l'installation est terminée, avant de démarrer Network ScanGear, vous devez utiliser ScanGear Tool pour sélectionner le scanner réseau à utiliser. Pour plus d'informations, reportez-vous à [« Sélection du scanner réseau à utiliser », p. 3-8.](#page-25-1)*
- **•** *Network ScanGear ne fonctionne pas indépendamment. Pour numériser, vous devez accéder au pilote depuis une application compatible TWAIN.*

# <span id="page-16-0"></span>**Procédure de désinstallation**

<span id="page-16-1"></span>Suivez la procédure ci-après pour désinstaller Network ScanGear.

*1* **Cliquez sur le bouton Démarrer, puis sélectionnez Paramètres – Panneau de configuration.**

#### **BEMARQUE**

**•** *Si vous utilisez Windows XP, cliquez sur le bouton Démarrer, puis sélectionnez Panneau de configuration.*

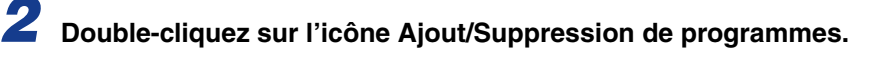

### *3* **Sélectionnez Network ScanGear Ver.n.n, puis cliquez sur le bouton Ajouter/Supprimer (Windows 98/Me) ou sur le bouton Modifier/ Supprimer (Windows NT4.0/2000/Server 2003/XP).**

Lorsque les fichiers ont été supprimés de l'ordinateur, la boîte de dialogue apparaît pour vous indiquer que la désinstallation est terminée.

#### *<u></u>* REMARQUE

**•** *Ver.n.n est le numéro de version de Network ScanGear.*

*4* **Cliquez sur le bouton Terminer.**

# <span id="page-18-0"></span>**Avant la numérisation**

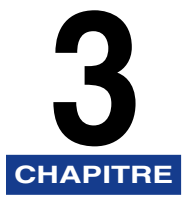

Ce chapitre décrit les opérations préalables nécessaires à l'utilisation de Network ScanGear pour la numérisation, présente la procédure de démarrage de Network ScanGear, ainsi que la fenêtre principale Network ScanGear.

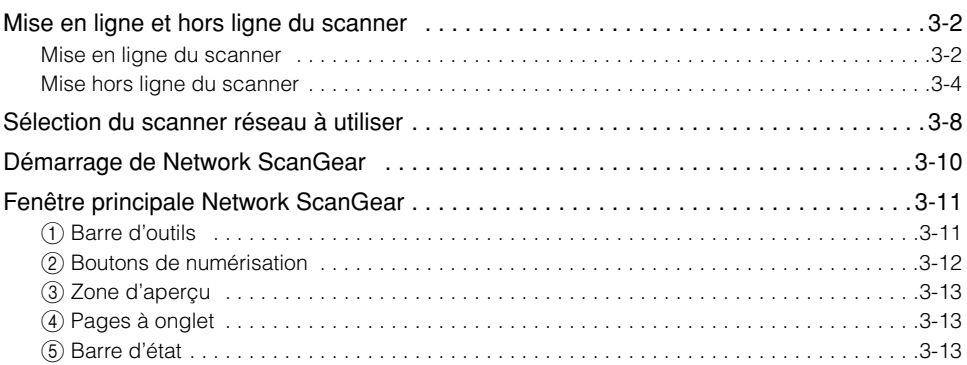

<span id="page-19-3"></span><span id="page-19-2"></span><span id="page-19-0"></span>Pour démarrer Network ScanGear, vous devez d'abord mettre le scanner en ligne.

### <span id="page-19-1"></span>**Mise en ligne du scanner**

En mettant le scanner en ligne, vous autorisez la communication avec d'autres périphériques du réseau et permettez au scanner de recevoir des données de l'ordinateur. Suivez la procédure de mise en ligne du scanner ci-dessous.

*1* **Sur le panneau de commandes du scanner ou sur l'écran tactile, appuyez sur la touche Système.**

● **Si vous utilisez la touche Système du panneau de commandes :**

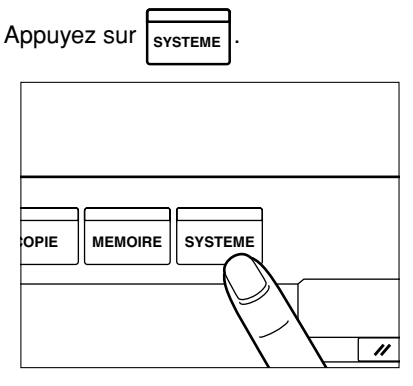

● **Si vous utilisez la touche Système de l'écran tactile**

Appuyez sur Système.

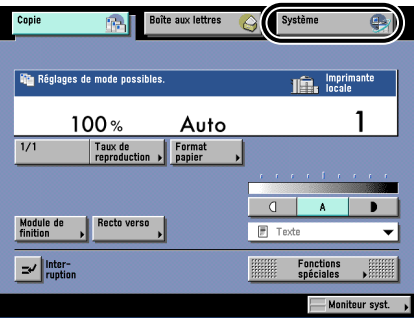

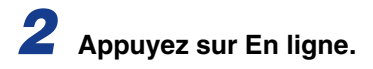

● **Si vous utilisez la touche Système du panneau de commandes**

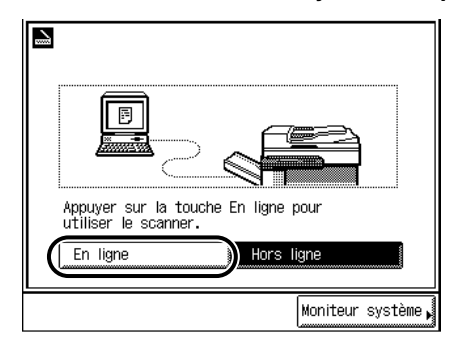

Lorsque l'écran suivant est affiché, le scanner est en ligne.

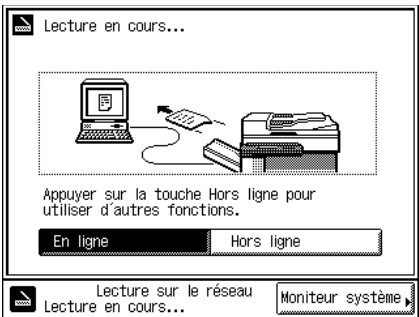

● **Si vous utilisez la touche Système de l'écran tactile**

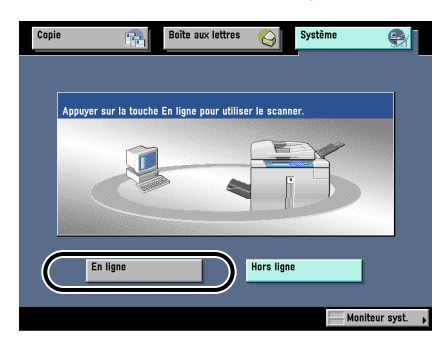

Lorsque l'écran suivant est affiché, le scanner est en ligne.

<span id="page-21-1"></span>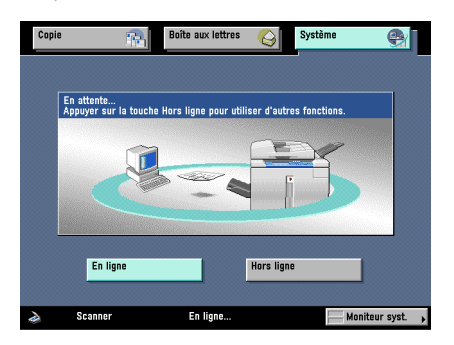

# <span id="page-21-0"></span>**Mise hors ligne du scanner**

Après la numérisation via le réseau, vous devez déconnecter le scanner du réseau en le mettant hors ligne pour pouvoir utiliser d'autres fonctions.

La procédure permettant de mettre le scanner hors ligne est différente, selon qu'une numérisation est en cours ou non.

#### **BEMARQUE**

**•** *Il n'est pas nécessaire de mettre le scanner hors ligne pour utiliser d'autres fonctions lorsque des données sont en cours de transfert.* 

### *Mise hors ligne du scanner lorsqu'aucune numérisation n'est en cours*

*1* **Appuyez sur Hors ligne.**

● **Si vous utilisez la touche Système du panneau de commandes**

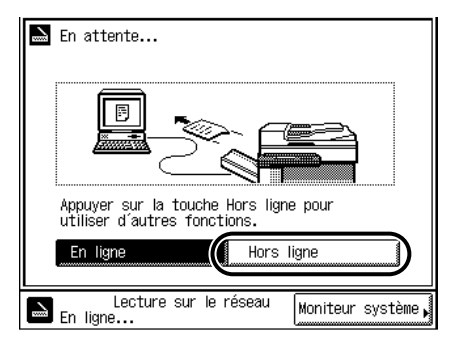

Lorsque l'écran suivant est affiché, le scanner est en ligne.

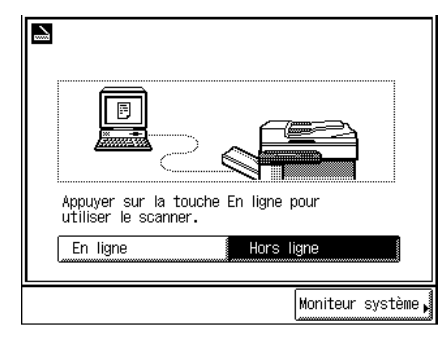

● **Si vous utilisez la touche Système de l'écran tactile**

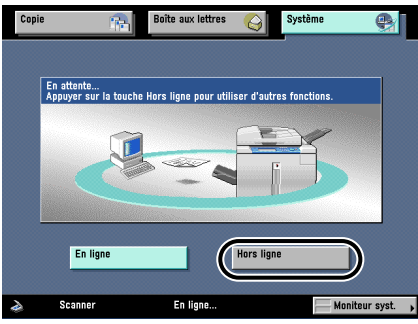

Lorsque l'écran suivant est affiché, le scanner est en ligne.

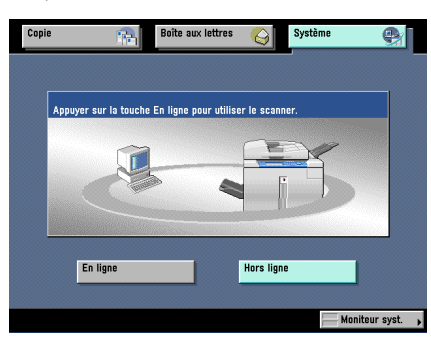

### *Mise hors ligne du scanner lorsqu'une numérisation est en cours*

- *1* **Appuyez sur Hors ligne.**
	- **Si vous utilisez la touche Système du panneau de commandes**

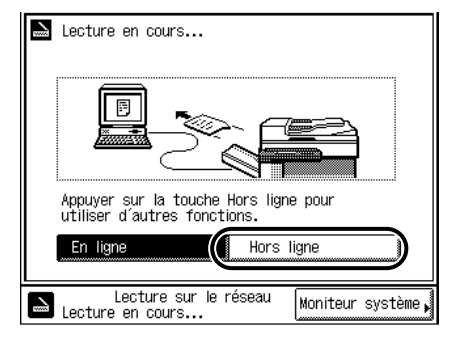

● **Si vous utilisez la touche Système de l'écran tactile**

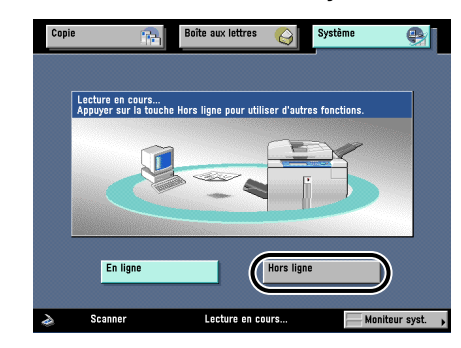

*2* **Appuyez sur Oui.**

● **Si vous utilisez la touche Système du panneau de commandes**

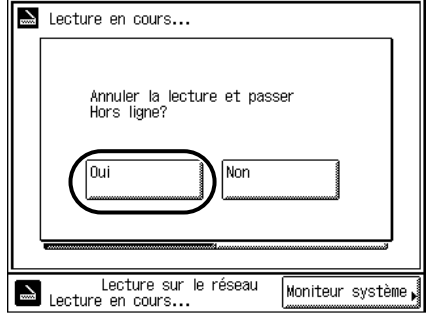

Au bout de quelques secondes, la numérisation est interrompue et l'écran suivant est affiché, indiquant que le scanner est hors ligne.

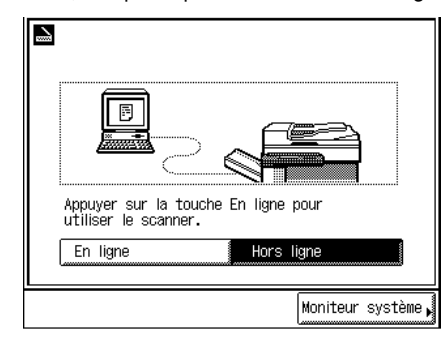

● **Si vous utilisez la touche Système de l'écran tactile**

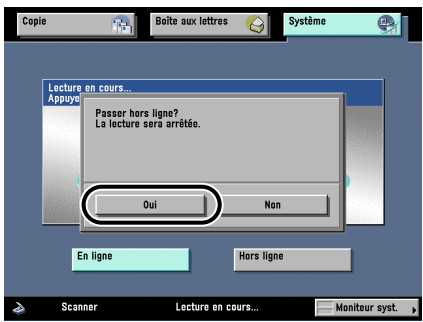

Au bout de quelques secondes, la numérisation est interrompue et l'écran suivant est affiché, indiquant que le scanner est hors ligne.

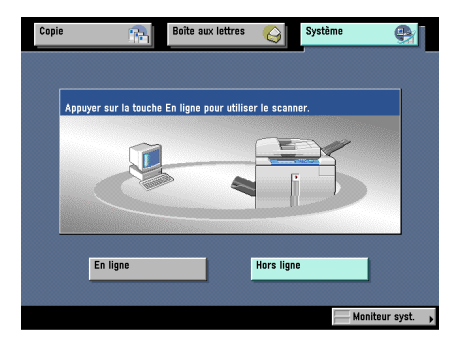

### **BEMARQUE**

**•** *Appuyez sur Non pour annuler si vous décidez de ne pas mettre le scanner hors ligne.*

# <span id="page-25-1"></span><span id="page-25-0"></span>**Sélection du scanner réseau à utiliser**

<span id="page-25-3"></span>En sélectionnant le scanner réseau à utiliser avec Scangear Tool, vous permettez la numérisation avec Network Scangear. Aucun scanner n'est sélectionné au cours de l'installation de Network ScanGear ; il est donc nécessaire d'en sélectionner un avant utilisation.

### **IMPORTANT**

- <span id="page-25-2"></span>**•** *ScanGear Tool ne peut pas être démarré en même temps que le pilote Network ScanGear.*
- **•** *Avant de sélectionner un scanner réseau, vous devez d'abord le mettre en ligne. Pour plus d'informations, reportez-vous à [« Mise en ligne et hors ligne du scanner », p. 3-2.](#page-19-0)*

#### *1* **Cliquez sur le bouton Démarrer, puis sélectionnez Programmes – Network ScanGear – ScanGear Tool.**

ScanGear Tool démarre.

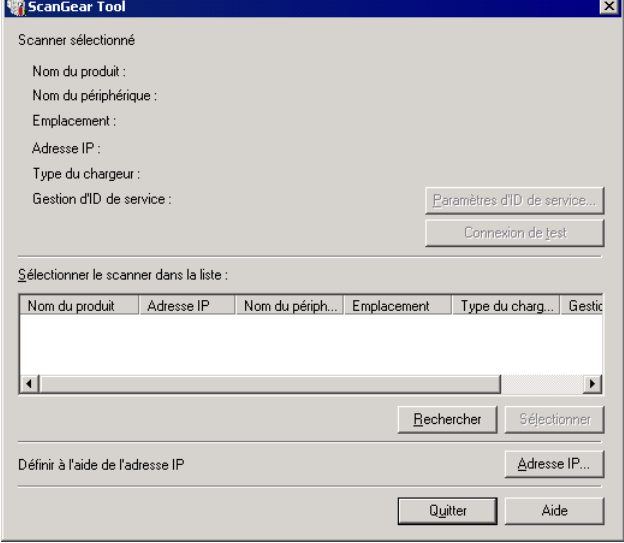

### *2* **Sélectionnez le scanner à utiliser en choisissant l'une des méthodes suivantes.**

- Cliquez sur le bouton Rechercher pour rechercher les scanners sur le réseau et afficher les résultats dans la liste des scanners. Dans la liste, cliquez sur le scanner à utiliser, puis cliquez sur le bouton Sélectionner.
- Cliquez sur le bouton Adresse IP pour afficher la boîte de dialogue Adresse IP. Saisissez l'adresse IP du scanner dans les champs, puis cliquez sur OK.

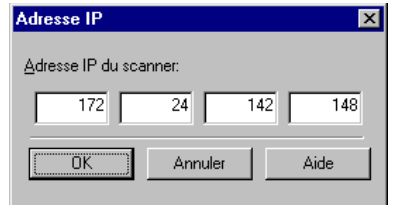

Lorsque vous sélectionnez le scanner, les informations sur le scanner sélectionné sont affichées dans la zone Scanner sélectionné.

### IMPORTANT

**•** *Lorsque vous recherchez des scanners sur le réseau, seuls les scanners appartenant au même sous-réseau (réseau possédant le même ID de réseau) que l'ordinateur sur lequel est installé Network ScanGear apparaîtront dans la liste. Lorsque vous spécifiez l'adresse IP d'un scanner, il est possible d'en spécifier une hors du sous-réseau.*

### **BEMARQUE**

**•** *Après avoir sélectionné le scanner, vous pouvez cliquer sur le bouton Connexion de test pour vérifier que le scanner sélectionné peut être utilisé.*

### *3* **Cliquez sur le bouton Quitter.**

ScanGear Tool est fermé.

# <span id="page-27-1"></span><span id="page-27-0"></span>**Démarrage de Network ScanGear**

<span id="page-27-2"></span>Vous démarrez Network ScanGear depuis une application compatible TWAIN comme suit.

### IMPORTANT

- **•** *Si vous utilisez Network ScanGear pour la première fois depuis son installation, sélectionnez le scanner réseau à utiliser à l'aide de ScanGear Tool. Pour plus d'informations, reportez-vous à [« Sélection du scanner réseau à utiliser », p. 3-8](#page-25-0).*
- **•** *Le pilote Network ScanGear ne peut pas être démarré en même temps que ScanGear Tool. Si ScanGear Tool est ouvert, fermez-le.*

### *1* **Mettez le scanner en ligne.**

Pour plus d'informations, reportez-vous à [« Mise en ligne et hors ligne du](#page-19-0)  [scanner », p. 3-2.](#page-19-0)

# *2* **Démarrez l'application.**

### *3* **Dans l'application, sélectionnez Network ScanGear comme scanner à utiliser.**

Dans l'application, choisissez la commande de sélection d'un scanner (par exemple, Sélectionner le scanner ou Sélectionner la source), puis sélectionnez Network ScanGear dans la boîte de dialogue qui est affichée.

Lorsque cette opération a été effectuée une fois, il est inutile de la répéter.

### *4* **Dans l'application, choisissez la commande de démarrage de la numérisation (par exemple, Numériser ou Acquérir).**

La fenêtre principale Network ScanGear apparaît. Chaque élément de cette fenêtre est expliqué sur la page suivante.

#### **BEMARQUE**

**•** *Pour connaître les commandes et les procédures utilisées pour sélectionner Network ScanGear et démarrer la numérisation, consultez la documentation fournie avec votre application.*

# <span id="page-28-0"></span>**Fenêtre principale Network ScanGear**

<span id="page-28-5"></span>La fenêtre qui apparaît lorsque Network ScanGear est ouvert dans une application est appelée fenêtre principale Network ScanGear.

<span id="page-28-2"></span>La fenêtre principale Network ScanGear comprend les éléments suivants.

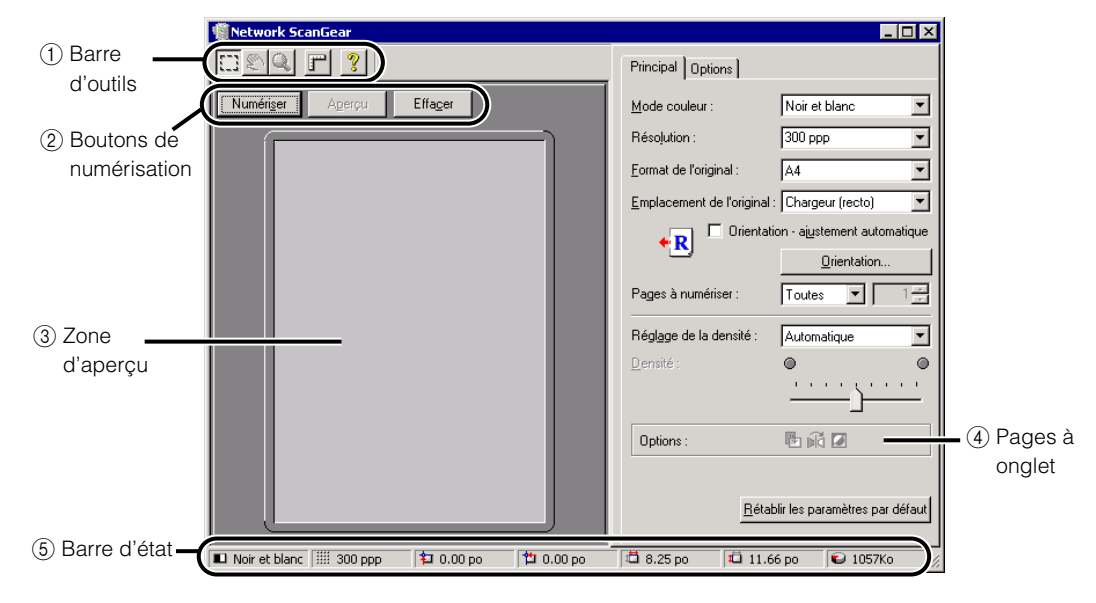

## <span id="page-28-1"></span>1 **Barre d'outils**

<span id="page-28-4"></span><span id="page-28-3"></span>La barre d'outils comporte des boutons permettant de manipuler l'image affichée dans la zone d'aperçu.

Vous pouvez déplacer la barre d'outils en la faisant glisser. Après avoir déplacé la barre d'outils, cliquez sur le bouton  $\times$  pour la masquer. Pour l'afficher à nouveau, sélectionnez Afficher la barre d'outils dans le menu Système de la fenêtre principale. Les fonctions des boutons de la barre d'outils sont les suivantes.

### ■ **Bouton de découpe**

Lorsque vous cliquez sur ce bouton, le curseur prend la forme d'un pointeur en croix que vous pouvez déplacer dans la zone d'aperçu pour définir la zone à numériser.

#### ■ **Bouton de déplacement d'image**

Lorsque vous cliquez sur ce bouton, le curseur prend la forme d'une petite main que vous pouvez déplacer pour faire défiler l'image dans la zone d'aperçu.

<span id="page-29-3"></span>Le bouton de déplacement d'image est disponible uniquement lorsque l'image a fait l'objet d'un zoom et qu'elle est plus grande que la zone d'aperçu.

### **Bouton de zoom**

<span id="page-29-2"></span>Lorsque vous cliquez sur ce bouton, le curseur prend la forme d'une loupe s'il se trouve dans la zone d'aperçu. Vous pouvez alors agrandir ou réduire l'image affichée dans cette zone.

Pour agrandir l'aperçu une fois, cliquez dessus avec le bouton gauche de la souris ; pour le réduire une fois, cliquez sur l'aperçu agrandi avec le bouton droit de la souris. Ce bouton est disponible uniquement lorsqu'une image est affichée dans la zone d'aperçu.

### <span id="page-29-4"></span>■ **Bouton de la règle**

Cliquez sur ce bouton pour afficher les règles en haut et à gauche de la zone d'aperçu. Chaque fois que vous cliquez sur ce bouton, vous activez ou désactivez les règles.

■ **Bouton d'aide**

Cliquez sur ce bouton pour afficher l'aide en ligne.

### <span id="page-29-0"></span>2 **Boutons de numérisation**

#### ■ **Bouton Numériser**

<span id="page-29-1"></span>Cliquez sur ce bouton pour numériser un original.

Lorsque la numérisation est terminée, la fenêtre principale Network ScanGear disparaît et l'image numérisée est transférée vers l'application.

Au cours de la numérisation, une boîte de dialogue indiquant la progression de la numérisation apparaît. Pour interrompre la numérisation, cliquez sur le bouton Annuler dans la boîte de dialogue.

### **BEMARQUE**

**•** *Selon l'application, la fenêtre principale Network ScanGear peut rester à l'écran à la fin de la numérisation. Dans ce cas, cliquez sur le bouton*  $x$  *de la fenêtre principale Network ScanGear pour la fermer.*

#### ■ **Bouton Apercu**

Cliquez sur ce bouton pour prénumériser l'original et afficher un aperçu de l'image dans la zone d'aperçu. Après avoir modifié les paramètres de numérisation, cliquez à nouveau sur ce bouton pour afficher l'image de l'aperçu numérisée selon les nouveaux paramètres. Au cours de la numérisation, le bouton Aperçu change d'intitulé et indique l'option Annuler. Si vous interrompez la numérisation avec le bouton Annuler, la section de l'image qui a déjà été scannée apparaît dans la zone d'aperçu.

Ce bouton n'est pas disponible lors d'une numérisation avec le chargeur ou lorsque l'option Format de l'original est paramétrée sur Automatique.

#### <span id="page-30-5"></span><span id="page-30-4"></span>■ **Bouton Effacer**

Cliquez sur ce bouton pour supprimer l'image affichée dans la zone d'aperçu. Cela annule également les paramètres de la zone de numérisation et l'agrandissement de l'image de l'aperçu, et rétablit la zone d'aperçu à sa taille initiale.

### <span id="page-30-0"></span>3 **Zone d'aperçu**

Cette zone présente un apercu de l'original numérisé.

Utilisez-la pour vérifier l'apparence de l'image, et pour ajuster la sélection de la zone à numériser ou les paramètres de numérisation.

Cliquez sur la zone d'aperçu pour afficher un menu composé des fonctions suivantes.

#### ■ Zone de découpe

Affiche la boîte de dialogue Zone de découpe, où vous pouvez définir les dimensions de la zone à numériser. Cette fonction ne peut pas être sélectionnée pour la numérisation recto verso, lorsque l'option Orientation-ajustement automatique est sélectionnée, ou lorsque l'option Format de l'original est paramétrée sur Automatique ou sur Formats multiples. Pour savoir comment définir la zone à numériser, reportez-vous à [« Définition](#page-39-1)  [de la zone à numériser », p. 4-8.](#page-39-1)

#### ■ **Unité**

Sélectionne l'unité utilisée pour définir la zone à numériser (centimètres, pouces ou pixels).

#### ■ **Effacement de l'image d'origine**

Vous permet de spécifier si vous souhaitez supprimer une ombre ou un cadre autour de l'original au cours de la numérisation. Sélectionnez Activé pour appliquer un cadre blanc de 2,5 mm autour de l'image numérisée. La commande Effacement de l'image d'origine n'est pas disponible lorsque l'option Format de l'original est paramétrée sur Automatique ou sur Formats multiples, ou lorsque la zone à numériser est définie.

<span id="page-30-3"></span>L'aperçu n'apparaît pas lors d'une numérisation avec le chargeur ou lorsque l'option Format de l'original est paramétrée sur Automatique.

### <span id="page-30-1"></span>4 **Pages à onglet**

Vous disposez de deux pages à onglet : la page Général qui vous permet de définir les paramètres de numérisation et la page Options dans laquelle vous spécifiez la façon dont l'image numérisée est traitée. Pour afficher la page appropriée, cliquez sur l'onglet situé en haut de la page.

Pour plus d'informations sur les paramètres de chaque page, reportez-vous à l'aide en ligne de cette page.

### <span id="page-30-2"></span>5 **Barre d'état**

La barre d'état présente les informations suivantes, de gauche à droite.

• Le paramètre Mode couleur

- Le paramètre Résolution
- Les coordonnées supérieures gauches de la zone à numériser, ainsi que sa largeur et sa hauteur
- La mémoire requise pour numériser l'image (unité : Ko)

# <span id="page-32-0"></span>**Numérisation 4**

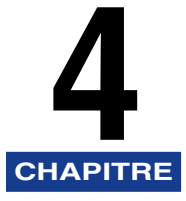

Cette section explique la procédure de base pour utiliser Network ScanGear afin d'effectuer des numérisations avec une application compatible TWAIN.

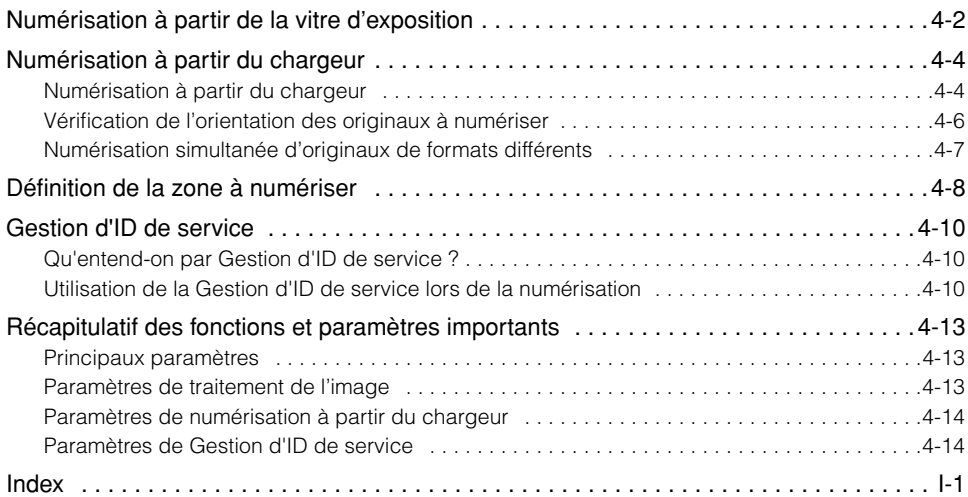

# <span id="page-33-0"></span>**Numérisation à partir de la vitre d'exposition**

<span id="page-33-1"></span>Suivez la procédure ci-après pour effectuer une numérisation à partir de la vitre d'exposition.

### IMPORTANT

- **•** *Si vous utilisez Network ScanGear pour la première fois depuis son installation, sélectionnez le scanner réseau à utiliser à l'aide de ScanGear Tool. Pour plus d'informations, reportez-vous à [« Sélection du scanner réseau à utiliser », p. 3-8](#page-25-1).*
- **•** *Avant la numérisation, vous devez mettre le scanner en ligne. Pour plus d'informations, reportez-vous à [« Mise en ligne et hors ligne du scanner », p. 3-2](#page-19-2).*

### *1* **Démarrez Network ScanGear à partir de l'application.**

Pour plus d'informations, reportez-vous à [« Démarrage de Network ScanGear », p. 3-10.](#page-27-1)

### *2* **Sur la page Général, paramétrez Emplacement de l'original sur Vitre d'exposition.**

*3* **Placez l'original sur la vitre d'exposition. La face de l'original à numériser doit être orientée vers le bas, comme l'indique l'illustration.**

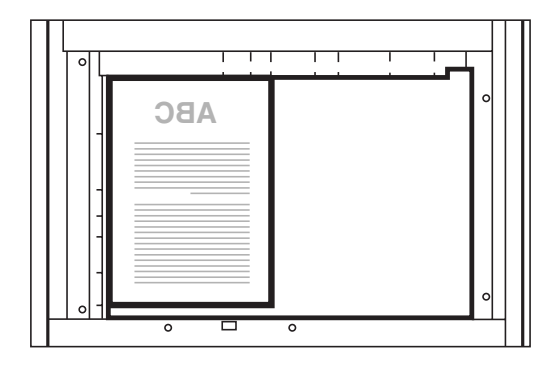

*4* **Dans la fenêtre principale Network ScanGear, réglez les paramètres Mode couleur et Résolution, ainsi que les autres paramètres de numérisation.**

# *5* **Pour afficher un aperçu de l'image, cliquez sur le bouton Aperçu.**

Une image de l'aperçu apparaît dans la zone d'aperçu.

#### Vous pouvez utiliser cette image de l'aperçu pour effectuer les opérations suivantes.

- Définir la zone à numériser. Pour plus d'informations, reportez-vous à [« Définition de la](#page-39-0)  [zone à numériser », p. 4-8](#page-39-0).
- Utiliser la barre d'outils pour agrandir l'affichage de l'image ou les paramètres de la page Options pour ajuster l'apparence de l'image.

# *6* **Cliquez sur le bouton Numériser.**

La numérisation commence.

Lorsque la numérisation est terminée, la fenêtre principale Network ScanGear disparaît et l'image numérisée est transférée vers l'application.

### **IMPORTANT**

- **•** *Une fois que vous avez cliqué sur le bouton Numériser, n'effectuez aucune opération dans la fenêtre principale Network ScanGear jusqu'à ce que la boîte de dialogue indiquant la progression de la numérisation apparaisse.*
- **•** *Si Network ScanGear n'est pas fermé automatiquement après la numérisation, fermez-le manuellement en cliquant sur le bouton*  $\times$ .
- **•** *N'oubliez pas de fermer la fenêtre principale Network ScanGear avant de quitter l'application.*

# <span id="page-35-0"></span>**Numérisation à partir du chargeur**

<span id="page-35-2"></span>Lorsque vous utilisez Network ScanGear pour numériser des documents avec le chargeur, vous pouvez numériser successivement plusieurs originaux.

### <span id="page-35-1"></span>**Numérisation à partir du chargeur**

Suivez la procédure ci-dessous pour effectuer une numérisation à partir du chargeur.

#### **IMPORTANT**

- **•** *Si vous utilisez Network ScanGear pour la première fois depuis son installation, sélectionnez le scanner réseau à utiliser à l'aide de ScanGear Tool. Pour plus d'informations, reportez-vous à [« Sélection du scanner réseau à utiliser », p. 3-8](#page-25-1).*
- **•** *Avant la numérisation, vous devez mettre le scanner en ligne. Pour plus d'informations, reportez-vous à [« Mise en ligne et hors ligne du scanner », p. 3-2](#page-19-2).*
- **•** *Lorsque vous effectuez une numérisation à partir du chargeur, utilisez uniquement des originaux de format standard. Pour numériser des originaux dont le format n'est pas standard, utilisez la vitre d'exposition.*

### *1* **Démarrez Network ScanGear à partir de l'application.**

Pour plus d'informations, reportez-vous à [« Démarrage de Network ScanGear », p. 3-10.](#page-27-1)

### *2* **Sur la page Général, choisissez l'option Emplacement de l'original en fonction des faces de document à numériser.**

Pour les originaux recto, sélectionnez Chargeur (recto) ; pour les originaux recto verso, sélectionnez Chargeur (recto verso).

### *3* **Sur la page Général, cliquez sur le bouton Orientation pour afficher la boîte de dialogue Orientation, et réglez le sens de chargement de l'original.**

Pour les originaux recto verso, sélectionnez le sens Ouverture du livre (c'est-à-dire le rapport entre le recto et le verso).

Pour plus d'informations sur les paramètres, reportez-vous à [« Vérification de l'orientation](#page-37-0)  [des originaux à numériser », p. 4-6.](#page-37-0)

**4**

## *4* **Placez les originaux dans le chargeur.**

Chargez les originaux dans le sens défini dans la boîte de dialogue Orientation, face à numériser vers le haut.

*5* **Dans la fenêtre principale Network ScanGear, réglez les paramètres Mode couleur et Résolution, ainsi que les autres paramètres de numérisation.**

### *6* **Si nécessaire, définissez la zone à numériser, puis cliquez sur le bouton Numériser.**

La numérisation commence.

Les originaux placés dans le chargeur sont numérisés les uns à la suite des autres.

### **I**III**D** IMPORTANT

- **•** *Vérifiez que les originaux sont correctement placés dans le chargeur.*
- **•** *Lorsque vous effectuez une numérisation à partir de la vitre d'exposition après avoir utilisé le chargeur, vérifiez que le capot de la vitre d'exposition est bien ouvert avant de placer l'original.*
- **•** *Il est impossible de définir la zone à numériser lorsque vous numérisez des originaux recto verso.*

### <span id="page-37-0"></span>**Vérification de l'orientation des originaux à numériser**

<span id="page-37-1"></span>Pour vérifier que les originaux à numériser à partir du chargeur sont correctement orientés sur l'écran de l'ordinateur, utilisez la détection automatique d'orientation ou réglez le sens de chargement des originaux dans le chargeur.

Suivez la procédure ci-dessous pour régler ces paramètres dans la fenêtre principale Network ScanGear.

### *Pour reconnaître automatiquement l'orientation de l'original*

Dans la page Général, sélectionnez Orientation-ajustement automatique. Au cours de la numérisation, l'orientation de l'original est détectée automatiquement, et l'image numérisée est pivotée si nécessaire, afin qu'elle apparaisse dans le bon sens à l'écran.

### *Pour régler le sens de chargement des originaux*

Suivez la procédure ci-dessous pour régler le sens de chargement des originaux.

### *1* **Sur la page Général, cliquez sur le bouton Orientation.**

La boîte de dialogue Orientation apparaît.

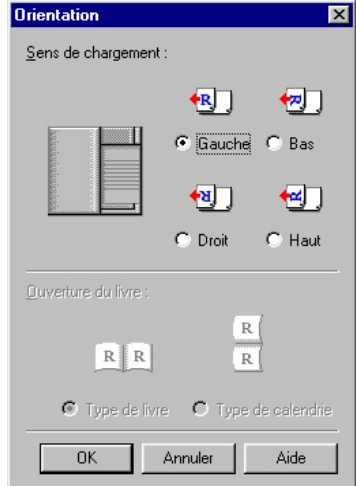

*2* **Paramétrez l'option Sens de chargement en fonction de l'orientation des originaux à placer dans le chargeur. Pour les originaux recto verso, choisissez l'option Ouverture du livre pour indiquer le rapport entre le recto et le verso d'un original recto verso.**

*3* **Lorsque les paramètres sont définis, cliquez sur OK pour fermer la boîte de dialogue.**

# <span id="page-38-1"></span><span id="page-38-0"></span>**Numérisation simultanée d'originaux de formats différents**

Vous pouvez placer des originaux de formats différents dans le chargeur et les numériser en une seule fois.

Pour ce faire, réglez les paramètres suivants dans la fenêtre principale Network ScanGear.

### *1* **Sur la page Général, paramétrez l'option Format de l'original sur Formats multiples.**

La boîte de dialogue Formats multiples apparaît.

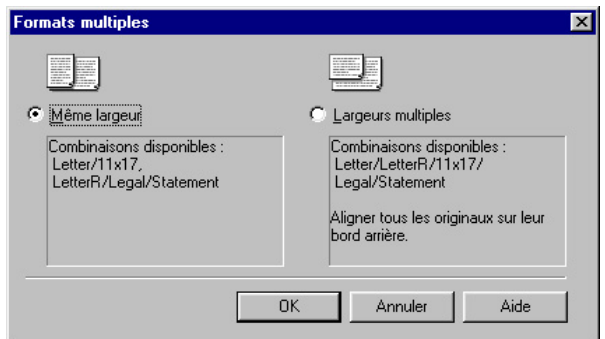

### *2* **Sélectionnez dans la liste la combinaison de formats des originaux appropriée.**

Pour les formats tels que A3 et A4, où le long côté du plus petit format est de même longueur que le petit côté du plus grand format, sélectionnez Même largeur. Pour les combinaisons de formats telles que A3 et B4 n'ayant aucune longueur en commun, sélectionnez Largeurs multiples.

### *3* **Après avoir réglé ces paramètres, cliquez sur OK pour fermer la boîte de dialogue.**

# <span id="page-39-1"></span><span id="page-39-0"></span>**Définition de la zone à numériser**

<span id="page-39-2"></span>Lorsque vous effectuez une numérisation à partir de la vitre d'exposition, vous pouvez afficher l'image numérisée dans la zone d'aperçu, puis sélectionner la zone à numériser. Suivez la procédure ci-dessous pour définir la zone à numériser.

### *1* **Cliquez sur le bouton Aperçu pour afficher l'image dans la zone d'aperçu.**

### *2* **Cliquez sur le bouton de découpe dans la barre d'outils.**

Le pointeur prend la forme d'une croix lorsqu'il est dans la zone d'aperçu ; vous pouvez alors sélectionner la zone à numériser.

### *3* **Pour définir une zone, déplacez la souris depuis un angle de la zone rectangulaire jusqu'à l'angle diamétralement opposé.**

La zone sélectionnée est indiquée par un trait en pointillé.

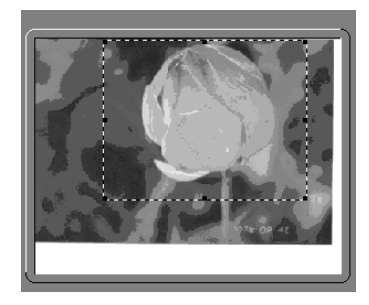

Une fois que vous avez défini une zone, vous pouvez la modifier comme suit.

- Vous pouvez la déplacer ou la redimensionner en tirant les poignées du cadre (les carrés).
- Pour annuler les paramètres de la zone à numériser, cliquez à l'extérieur de la zone.

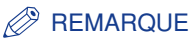

- **•** *Vous pouvez également définir la zone à numériser dans la boîte de dialogue Zone de découpe. Cliquez avec le bouton droit de la souris sur la zone d'aperçu et sélectionnez Zone de découpe pour afficher la boîte de dialogue Zone de découpe. Saisissez les dimensions de la zone à numériser et cliquez sur OK.*
- **•** *Il n'est pas possible d'afficher un aperçu lors d'une numérisation à partir du chargeur, mais vous pouvez néanmoins sélectionner la zone à numériser numériquement à l'aide de la boîte de dialogue Zone de découpe ou en déplaçant la souris dans la zone d'aperçu vide pour définir grossièrement la zone.*
- **•** *Lorsque vous numérisez des originaux recto verso, que l'option Orientation-ajustement automatique est sélectionnée ou que l'option Format de l'original est paramétrée sur Automatique ou sur Formats multiples, vous ne pouvez pas sélectionner la zone à numériser.*

# <span id="page-41-3"></span><span id="page-41-0"></span>**Gestion d'ID de service**

Vous pouvez gérer le nombre de pages numérisées par chaque service grâce à la fonction Gestion d'ID de service de Network ScanGear.

### <span id="page-41-1"></span>**Qu'entend-on par Gestion d'ID de service ?**

La Gestion d'ID de service est une fonctionnalité permettant de gérer les informations liées à l'utilisation du scanner par les groupes individuels (tels que les services ou les utilisateurs). Elle est utile pour comptabiliser le nombre de feuilles numérisées, attribuer les coûts aux différents services, etc.

### **IMPORTANT**

**•** *Pour utiliser la fonctionnalité de gestion d'ID de service, vous devez enregistrer un ID de service et un mot de passe et vous assurer ensuite que la fonctionnalité de gestion d'ID de service est activée sur le scanner.*

### <span id="page-41-2"></span>**Utilisation de la Gestion d'ID de service lors de la numérisation**

Il existe deux méthodes de numérisation avec la fonctionnalité de gestion d'ID de service. La première consiste à enregistrer préalablement l'ID de service et le mot de passe à l'aide de ScanGear Tool et la seconde à entrer l'ID de service et le mot de passe à chaque opération de numérisation.

### IMPORTANT

- **•** *Si vous utilisez Network ScanGear pour la première fois depuis son installation, sélectionnez le scanner réseau à utiliser à l'aide de ScanGear Tool. Pour plus d'informations, reportez-vous à la section [« Sélection du scanner réseau à utiliser », p. 3-8.](#page-25-1)*
- **•** *Mettez le scanner en ligne avant de procéder à la numérisation. Pour plus d'informations, reportezvous à la section [« Mise en ligne et hors ligne du scanner », p. 3-2.](#page-19-2)*

### *Enregistrement préalable d'un ID de service et d'un mot de passe*

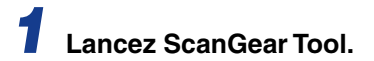

# *2* **Sélectionnez le scanner à utiliser.**

Pour plus d'informations sur le chargement de ScanGear Tool ou pour sélectionner un scanner, reportez-vous à la section [« Sélection du scanner réseau à utiliser », p. 3-8](#page-25-1).

### *3* **Confirmez que l'option Gestion d'ID service du Scanner sélectionné est réglée sur Activé, puis cliquez sur Paramètres d'ID de service.**

La boîte de dialogue Paramètres d'ID de service apparaît.

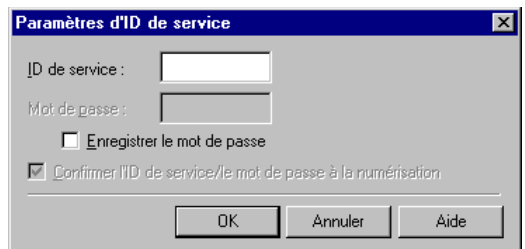

*4* **Sélectionnez Enregistrer le mot de passe.**

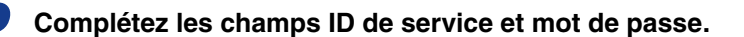

*6* **Pour confirmer l'ID de service et le mot de passe à chaque opération de numérisation, activez la case à cocher Confirmer l'ID de service/ le mot de passe à la numérisation.**

*7* **Cliquez sur le bouton OK pour refermer la boîte de dialogue.**

*8* **Cliquez sur le bouton Quitter dans ScanGear Tool.**

ScanGear Tool se ferme.

Par la suite, chaque opération de numérisation sur le scanner sélectionné sera réalisée à l'aide d'un ID de service et d'un mot de passe.

### *Saisie de l'ID de service et du mot de passe à chaque opération de numérisation*

### *1* **Démarrez Network ScanGear à partir d'une application.**

Pour plus d'informations, reportez-vous à la section [« Démarrage de Network ScanGear »,](#page-27-1)  [p. 3-10](#page-27-1).

### *2* **Réglez tous les paramètres de la fenêtre Général, puis cliquez sur Numérisation.**

La boîte de dialogue Confirmer l'ID de service apparaît.

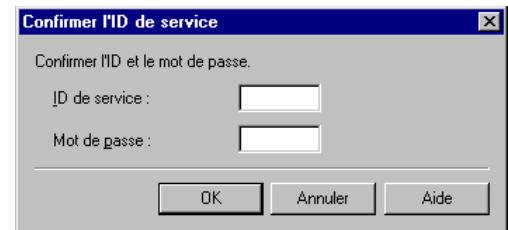

### *3* **Complétez les champs ID de service et Mot de passe, puis cliquez sur le bouton OK.**

La numérisation est réalisée à l'aide de l'ID de service et du mot de passe entré.

# <span id="page-44-7"></span><span id="page-44-0"></span>**Récapitulatif des fonctions et paramètres importants**

<span id="page-44-9"></span><span id="page-44-6"></span><span id="page-44-3"></span>Vous pouvez régler les paramètres suivants dans Network ScanGear. Pour plus d'informations, reportez-vous à l'aide en ligne des pages dans lesquelles le paramètre apparaît ou à celle de la boîte de dialogue.

# <span id="page-44-1"></span>**Principaux paramètres**

<span id="page-44-8"></span><span id="page-44-5"></span>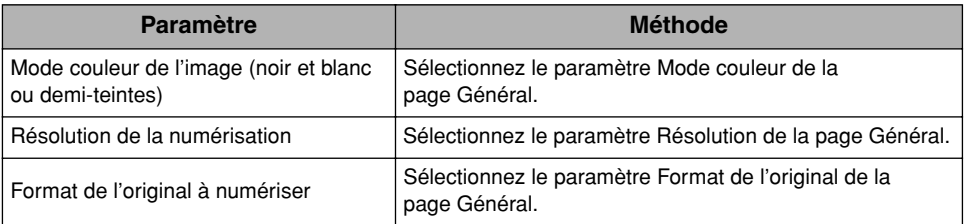

# <span id="page-44-2"></span>**Paramètres de traitement de l'image**

<span id="page-44-10"></span><span id="page-44-4"></span>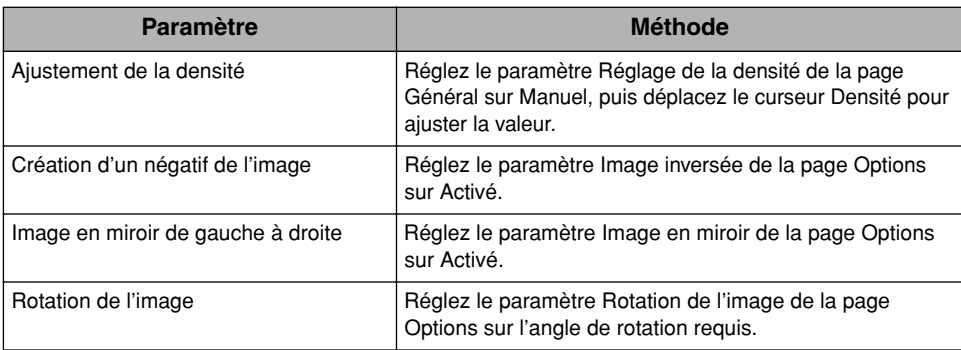

# <span id="page-45-0"></span>**Paramètres de numérisation à partir du chargeur**

<span id="page-45-2"></span>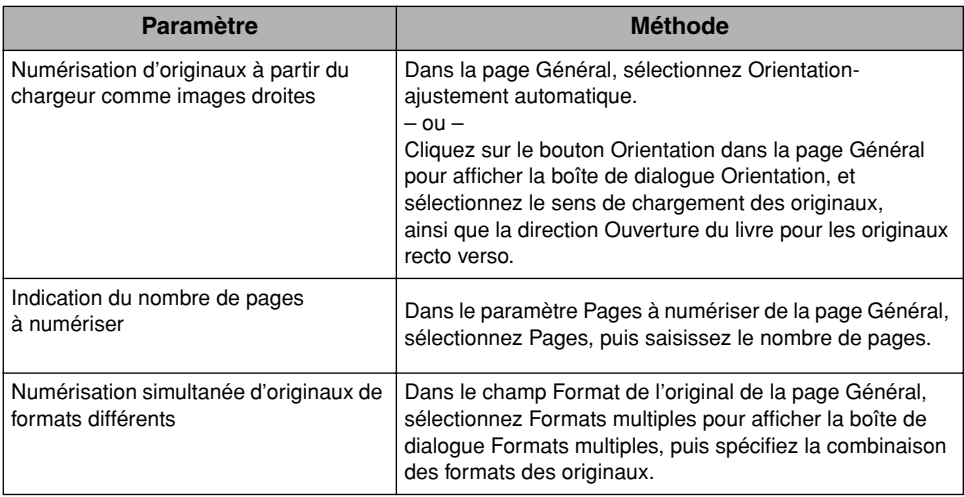

# <span id="page-45-1"></span>**Paramètres de Gestion d'ID de service**

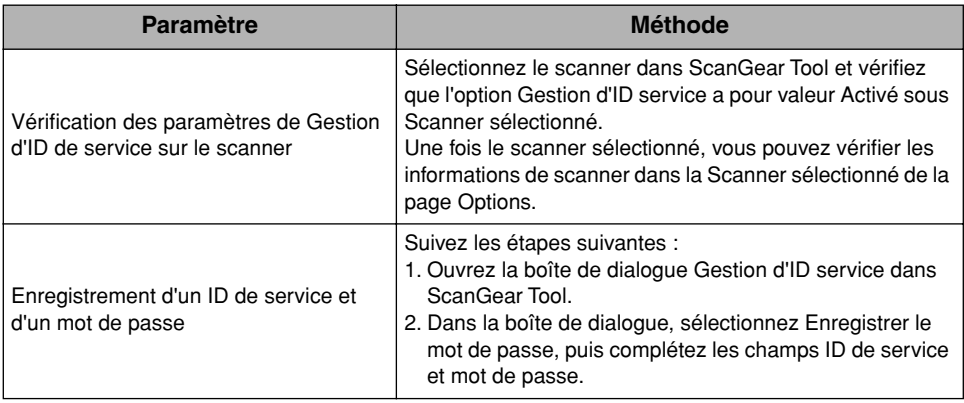

<span id="page-46-0"></span>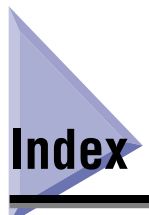

# $\overline{\mathsf{A}}$

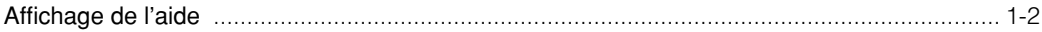

# $\overline{\mathbf{B}}$

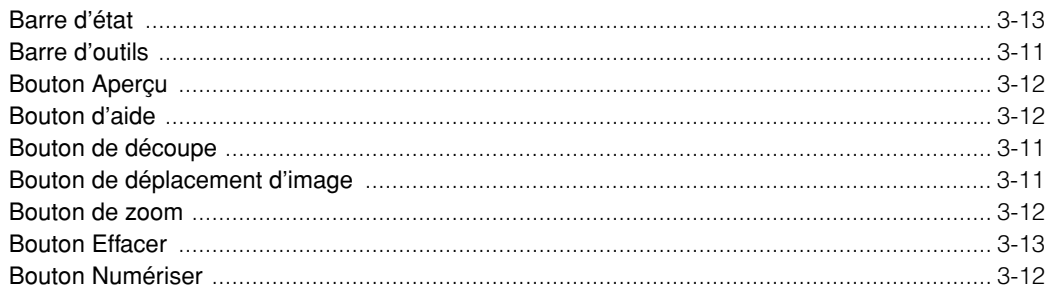

# D

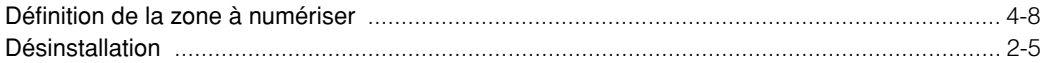

# E

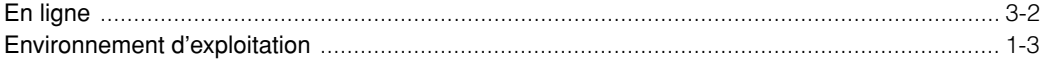

# F

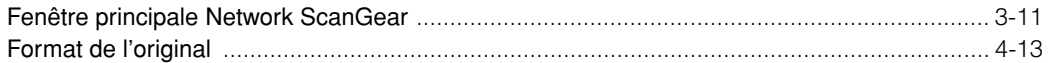

# G

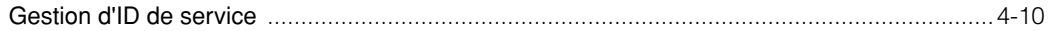

# $\overline{\mathsf{H}}$

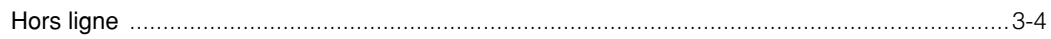

# $\overline{\phantom{a}}$

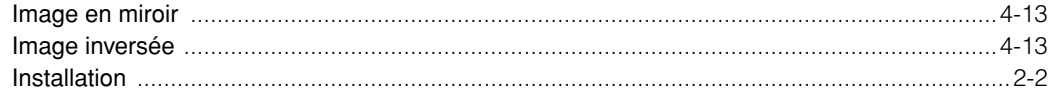

# $\mathbf M$

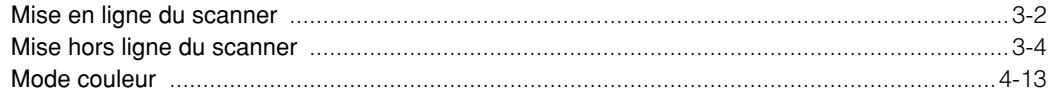

# N

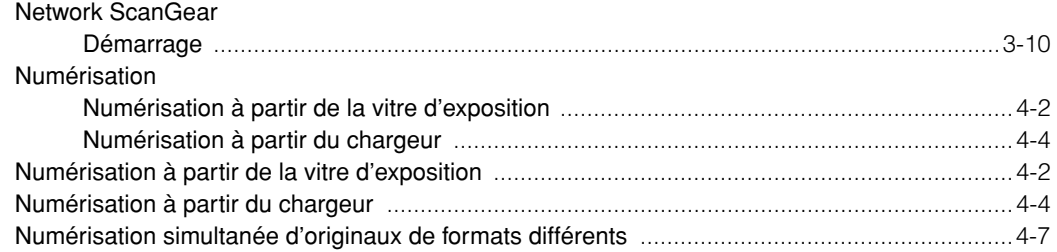

# $\mathbf O$

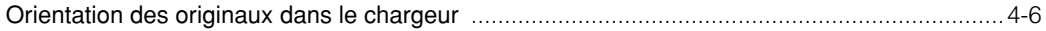

# $\boldsymbol{\mathsf{P}}$

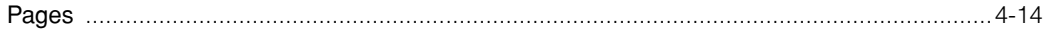

# $\overline{\mathsf{R}}$

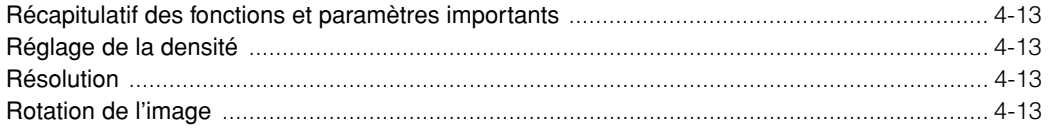

# S

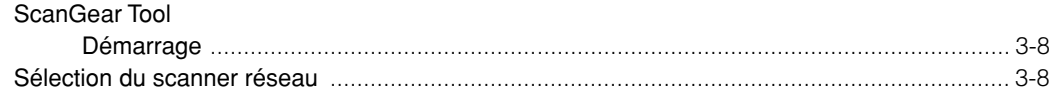

# Z

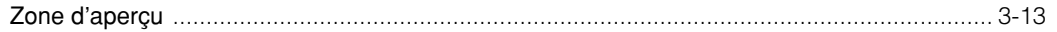

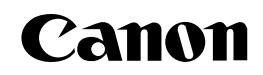

**CANON INC.** 30-2, Shimomaruko 3-chome, Ohta-ku, Tokyo 146-8501, Japan **CANON U.S.A., INC.** One Canon Plaza, Lake Success, NY 11042, U.S.A. **CANON CANADA INC.** 6390 Dixie Road Mississauga, Ontario L5T 1P7, Canada **CANON EUROPA N.V.** Bovenkerkerweg 59-61 P.O. Box 2262, 1180 EG Amstelveen, The Netherlands **CANON FRANCE S.A.** 17, quai du Président Paul Doumer 92414 Courbevoie Cedex, France **CANON COMMUNICATION & IMAGE FRANCE S.A. (Pour les utilisateurs de l imprimante laser uniquement)** 102, avenue du Général de Gaulle 92257 La Garenne-Colombes Cedex, France **CANON (U.K.) LTD.** Woodhatch, Reigate, Surrey, RH2 8BF, United Kingdom **CANON DEUTSCHLAND GmbH** Europark Fichtenhain A10, 47807 Krefeld, Germany **CANON ITALIA S.p.A.** Via Milano, 8 - 20097 San Donato Milanese (MI) Italy **CANON LATIN AMERICA, INC.** 703 Waterford Way Suite 400 Miami, Florida 33126 U.S.A. **CANON AUSTRALIA PTY. LTD** 1 Thomas Holt Drive, North Ryde, Sydney, N.S.W. 2113, Australia **CANON CHINA CO.,LTD** 15F, North Tower, Beijing Kerry Centre, 1 Guang Hua Road, Chao Yang District, 100020, Beijing, China **CANON SINGAPORE PTE. LTD.** 1 HarbourFront Avenue #04-01 Keppel Bay Tower, Singapore 098632 **CANON HONGKONG CO., LTD** 19/F., The Metropolis Tower, 10 Metropolis Drive, Hunghom, Kowloon, Hong Kong